# CONNECTING YOUR COMPUTER

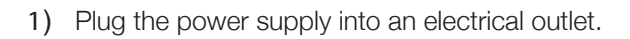

2) Connect the power supply to the CBR400/CBR450. Ensure power is switched on.  $o = OFF \mid = ON$ 

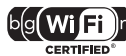

wipipe

3) Connect a: USB or ExpressCard Wireless Broadband Data Modem with Active Subscription, or, (CBR400 only) a Cable, DSL, Satellite, T1, T3, Ethernet Modem.

> 2 and the WiPipe logo are trademarks of CradlePoint, Inc. in the US and other countries. Other trademarks are property of their respective owners. © 2011 CradlePoint, Inc. All rights reserved. CradlePoint is not responsible for omissions or errors in typography or photography. CradlePoint, WiPipe™,

*After you connect your modem to the router, you're now ready to connect to the CBR450 via Ethernet or the CBR400 via Ethernet or WiFi.*

*The main difference between the CBR400 and CBR450 is that the CBR450 has no WiFi radio.*

#### *Default SSID: CBR400-xxx*

*Internal 802.11n antennas provide up to 500 feet of range from the CradlePoint router to your connected computers or WiFi-enabled devices.*

dual stream n **(CBR400 only)**

\*WAN Ethernet connection available on CBR400 only Download from Www.Somanuals.com. All Manuals Search And Download. Compared to the compare of the compared of the compare of the compared of the compared of the compared of the 170590-000

*Find your default password on the bottom of your router ( last 8 characters of your MAC Address ).*

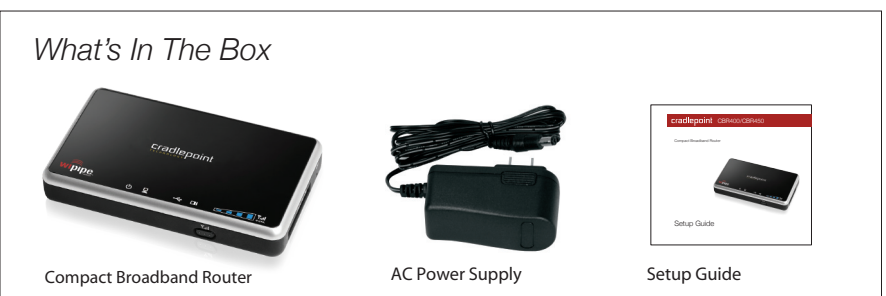

*NOTE:* If you are asked for an "8-digit PIN", click CONNECT USING A SECURITY KEY and enter your eight character default password found on the bottom of your router.

# PORTS & SWITCHES

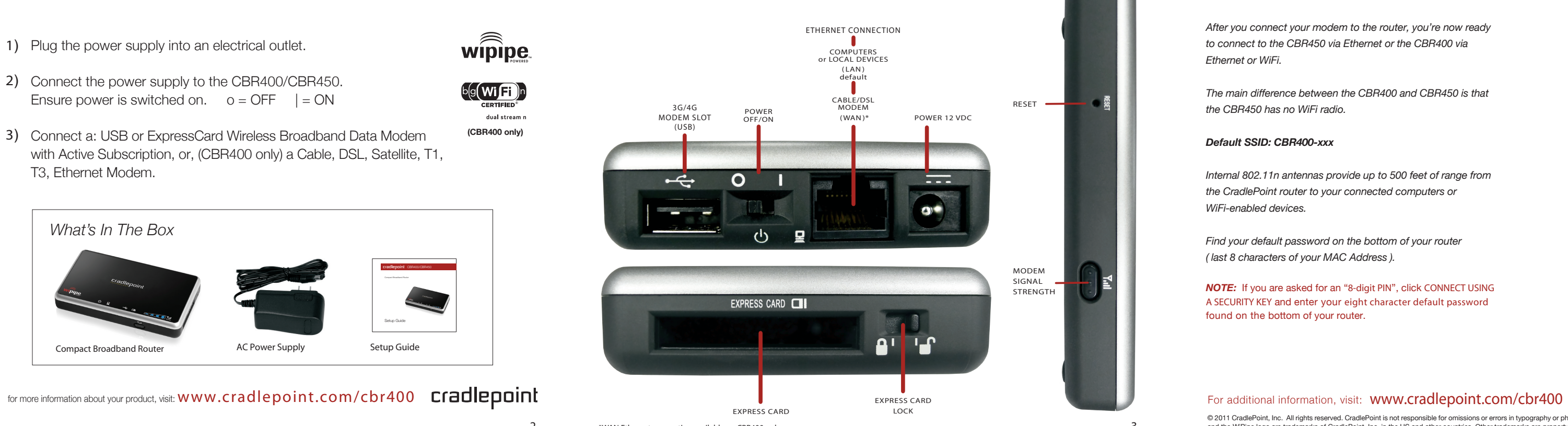

## FINDING **YOUR** PASSWORD

Your unique default password is shown on the product label on the bottom of your route It's the last eight characters of the MAC Address.

You will be asked for this ssword when you connect a ew device to the WiFi networ or log into the administration pages.

he default password provide

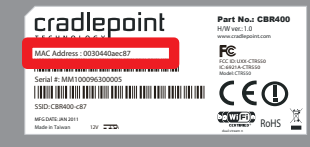

# cradlepoint CBR400/CBR450

# SETTING UP THE ROUTER

# Setup Guide

Compact Broadband Router

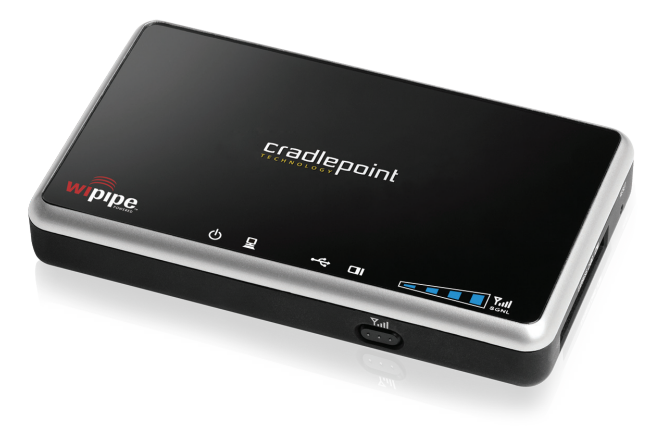

The First Time Setup Wizard will help you customize the name of your wireless network, change passwords to something you choose, and establish an optimal WiFi security mode (CBR400 only). The CBR400 comes with a unique password creating built-in WiFi Security, which prevents unauthorized users from connecting to your WiFi network.

- 1) Open a browser window and type "cp/" or "192.168.0.1" in the address bar. PRESS ENTER/RETURN.
- 2) When prompted for your password, type the eight character Default Password found on product label (the last eight characters of the MAC Address).
- 3) When you log-in for the first time, you will be automatically directed to the FIRST TIME SETUP WIZARD.
- 4) If you choose, you can change the router's ADMINISTRATOR PASSWORD. Then, select your TIME ZONE. Click NEXT.
- 5) (CBR400 only) CradlePoint recommends you customize your WiFi Network Name. Type in your personalized Wireless Network Name here. You can also enable the Guest Network feature (see description on page 7).

 Choose the WIFI SECURITY MODE that best fits your needs: POOR for WEP, GOOD for WPA/WPA2 and BEST for WPA2 Only. *( Make sure your PC or other devices support the mode you choose* ).

 Choose a personalized WIRELESS SECURITY PASSWORD. This password will be used to reconnect your devices to the router once the security settings have been saved. Click NEXT.

> ESELL TO restore the router to its factory derault settings, press and not the RESEL Dutton on the side of the router for ten seconds.<br>Download from Www.Somanuals.com. All Mentrals Geen the MAC address) and resets all conf RESET: To restore the router to its factory default settings, press and hot the RESET button on the side of the router for ten seconds.

- 6) If necessary, select your 4G WiMAX Realm. Using a 3G or LTE modem no selection is necessary. Click NEXT.
- 7) Review the details and record your wireless network name, administrative and wireless WPA password. Click APPLY to save the settings to your router.

 If you are currently using the CBR400 WiFi network, reconnect your devices to the network using the new wireless network name and wireless security password.

# SPECIAL FEATURES of the CBR400/CBR450

### IP PASSTHROUGH

IP passthrough transparently bridges WAN traffic to a single device on the LAN side of the router. All routing and NAT protocols are bypassed

### REMOTE MANAGEMENT

WiPipe™ Central, SNMP v1,2,3 or CLI over SSH

### GUEST WiFi NETWORK *(CBR400 only)*

Two SSIDs, with individual security and QoS settings, separate critical traffic or create a public WiFi hotspot. Create a WiFi hotspot with a captive portal (terms of service, ads, etc)

### WiFi-as-WAN *(CBR400 only)*

Enables use as a WiFi repeater, WiFi Bridge or as a WiFi-to-Ethernet adapter for Ethernet-enabled devices

### DATA USAGE MANAGMENT AND ALERTS

Monitor data usage and avoid overages

### OUT-OF-BAND MANAGEMENT

Serial console available to control another attached device for out-of-band management (USB to Serial)

### VPN SUPPORT

IPSec VPN (1 session) with GRE tunneling option, also supports pass-through VPN connections (IPSec, L2TP, PPTP)

### **VLAN SUPPORT**

Isolate, segment and secure your network

#### FEDERAL COMMUNICATION COMMISSION STATEMENT

This equipment has been tested and found to comply with the limits for a Class B digital device, pursuant to Part 15 of the FCC Rules. These limits are designed to provide reasonable protection against harmful interference in a residential installation. This equipment generates, uses and can radiate radio frequency energy and, if not installed and used in accordance with the instructions, may cause harmful interference to radio communications. However, there is no guarantee that interference will not occur in a particular installation. If this equipment does cause harmful interference to radio or television reception, which can be determined by turning the equipment off and on, the user is encouraged to try to correct the interference by one of the following measures:

THE REMEDIES PROVIDED HEREIN ARE YOUR SOLE AND EXCLUSIVE REMEDIES. IN NO EVENT SHALL CRADLEPOINT INC. BE LIABLE FOR ANY LOST PROFITS DIRECT, INDIRECT, SPECIAL, INCIDENTAL, PUNITIVE OR CONSEQUENTIAL DAMAGES, WHETHER BASED ON CONTRACT, TORT, OR ANY OTHER LEGAL THEORY.

-Reorient or relocate the receiving antenna. -Increase the separation between the equipment and receiver. -Connect the equipment into an outlet on a circuit different from that to which the receiver is connected. -Consult the dealer or an experienced radio/TV technician for help.

FCC Caution: Any changes or modifications not expressly approved by the party responsible for compliance could void the user's authority to operate this equipment.This device complies with Part 15 of the FCC Rules. Operation is subject to the following two conditions: (1) This device may not cause harmful interference, and (2) this device must accept any interference received, including interference that may cause undesired operation

1) Connect your computer to the CBR via its WiFi network broadcast or an Ethernet cable. 2) Open a browser window and type "192.168.0.1" in the address bar. PRESS ENTER/RETURN. 3) Enter your password to login. Your unique password is the administrator password you set earlier or the default password found on the bottom label (last 8 characters of the MAC Address). 4) Select SYSTEM SETTINGS on the top navigation bar, then SYSTEM SOFTWARE in the drop down menu. Find the FIRMWARE UPGRADE section. This will display the current firmware version that is installed 5) and indicate if updated firmware is available. Click AUTOMATIC (Internet) if new firmware is available. The router will download and install the firmware 6) and automatically reboot itself. A status monitor will appear and indicate when this process is complete. This process may take several minutes depending on your internet connection speed. 7) If your router does not have an active internet connection (ie: modem not working on older firmware) you will need to download the latest firmware from www.cradlepoint.com to your desktop, then use MANUAL FIRMWARE UPLOAD option. To Update Your Firmware, Follow The Steps Below:

#### IMPORTANT NOTE: FCC Radiation Exposure Statement:

This equipment complies with FCC radiation exposure limits set forth for an uncontrolled environment. This equipment should be installed and operated with minimum distance 20cm between the radiator & your body.This transmitter must not be co-located or operating in conjunction with any other antenna or transmitter.The availability of some specific channels and/or operational frequency bands are country dependent and are firmware programmed at the factory to match the intended destination. The firmware setting is not accessible by the end user.

#### RADIO FREQUENCY INTERFERENCE REQUIREMENT - CANADA

This Class B digital apparatus complies with Canadian ICES-003. Cet appareil numérique de la classe B est conforme à la norme NMB-003 du Canada.

#### WARRANTY INFORMATION

CradlePoint, Inc. warrants this product against defects in materials and workmanship to the original purchaser (or the first purchaser in the case of resale by an authorized distributor) for a period of one (1) year from the date of shipment. This warranty is limited to a repair or replacement of the product, at CradlePoint's discretion. CradlePoint does not warrant that the operation of the device will meet your requirements or be error free. Within thirty (30) days of receipt should the product fail for any reason other than damage due to customer negligence, purchaser may return the product to the point of purchase for a full refund of the purchase price. If the purchaser wishes to upgrade or convert to another CradlePoint, Inc. product within the thirty (30) day period, purchaser may return the product and apply the full purchase price toward the purchase of another CradlePoint product. Any other return will be subject to CradlePoint, Inc.'s existing return policy.

#### SAFETY AND HAZARDS

Due to the nature of wireless communications, data transmission and reception is not guaranteed and may be delayed, corrupted (i.e., contain errors), or lost. The device is not intended for and should not be used in any critical applications where failure to transmit or receive data properly could result in property damage, loss or personal injury of any kind (including death). CradlePoint expressly disclaims liability for damages of any kind resulting from: (a) delays, errors, or losses of any data transmitted or received using the device; or (b) any failure of the device to transmit or receive such data.

#### LIMITATIONS OF LIABILITY

#### PRIVACY

CradlePoint may collect general data pertaining to the use of CradlePoint products via the Internet including, by way of example, IP address, device ID, operating system, browser type and version number, etc. To review CradlePoint's privacy policy, please visit: http://www.cradlepoint.com/privacy.

# USING THE FIRST TIME SETUP WIZARD

# MODEM SUPPORT & UPDATES (FIRMWARE)

CradlePoint regularly makes new modem support and performance enhancements available for our products in a software package called "firmware". Updating firmware ensures your CBR400/CBR450 is ready for today and tomorrow's technology.

Free Manuals Download Website [http://myh66.com](http://myh66.com/) [http://usermanuals.us](http://usermanuals.us/) [http://www.somanuals.com](http://www.somanuals.com/) [http://www.4manuals.cc](http://www.4manuals.cc/) [http://www.manual-lib.com](http://www.manual-lib.com/) [http://www.404manual.com](http://www.404manual.com/) [http://www.luxmanual.com](http://www.luxmanual.com/) [http://aubethermostatmanual.com](http://aubethermostatmanual.com/) Golf course search by state [http://golfingnear.com](http://www.golfingnear.com/)

Email search by domain

[http://emailbydomain.com](http://emailbydomain.com/) Auto manuals search

[http://auto.somanuals.com](http://auto.somanuals.com/) TV manuals search

[http://tv.somanuals.com](http://tv.somanuals.com/)